# Dell Data Protection

# 콘솔 사용 설명서

Advanced Threat Protection 암호화 상태 인증 등록 Password Manager v1.10

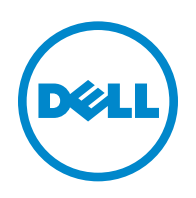

본 제품은 7-Zip 프로그램을 일부 사용합니다 . 소스 코드는 [www.7-zip.org](http://www.7-zip.org) 에서 볼 수 있습니다 . 라이센스는 GNU LGPL 라이센스 + unRAR 제한사항에 따라 부여됩니다 ([www.7-zip.org/license.txt](http://www.7-zip.org/license.txt)).

2016-07

다음을 포함하여 1 건 이상의 미국 특허 보호를 받습니다 . 특허 번호 7665125, 특허 번호 7437752, 특허 번호 7665118. 이 문서의 정보는 사전 통지 없이 변경될 수 있습니다 .

<sup>© 2016</sup> Dell Inc.

문서의 Dell Data Protection | Encryption, Dell Data Protection | Endpoint Security Suite, Dell Data Protection | Endpoint Security Suite Enterprise, Dell Data Protection | Security Tools 및 Dell Data Protection | Cloud Edition 제품군에 사용된 등록 상표 및 상표 : Dell ™ 및 Dell 로고 , Dell Precision ™ , OptiPlex ™ , ControlVault ™ , Latitude ™ , XPS® 및 KACE ™는 Dell Inc. 의 상표입니다 . Cylance® 및 Cylance 로고는 미국 및 기타 국가에서 Cylance, Inc. 의 등록 상표입니다 . McAfee® 및 McAfee 로고는 미국 및 기타 국가에서 McAfee, Inc. 의 상표 또는 등록 상표입니다 . Intel®, Pentium®, Intel Core Inside Duo®, Itanium® 및 Xeon® 은 미국 및 기 타 국가에서 Intel Corporation 의 등록 상표입니다 . Adobe®, Acrobat® 및 Flash® 는 Adobe Systems Incorporated 의 등록 상표입니 다 . Authen Tec® 및 Eikon® 은 Authen Tec 의 등록 상표입니다 . AMD® 는 Advanced Micro Devices, Inc. 의 등록 상표입니다 .<br>Microsoft®, Windows®, Windows Server®, Internet Explorer®, MS-DOS®, Windows Vista®, MSN®, ActiveX®, Active Directory®, Access®, ActiveSync®, BitLocker®, BitLocker To Go®, Excel®, Hyper-V®, Silverlight®, Outlook®, PowerPoint®, OneDrive®, SQL Server®, Visual C++® 는 미국 및 / 또는 기타 국가에서 Microsoft Corporation 의 상표 또는 등록 상표입니다 . VMware® 는 미국 또 는 기타 국가에서 VMware, Inc. 의 등록 상표 또는 상표입니다 . Box® 는 Box 의 등록 상표입니다 . DropboxsM 는 Dropbox, Inc. 의 서 비스 마크입니다 . Google ™ , Android ™ , Google ™ Chrome ™ , Gmail ™ , YouTube®, Google ™ Play 는 미국 및 기타 국가에서 Google Inc. 의 상표 또는 등록 상표입니다 . Apple®, Aperture®, App StoreSM, Apple Remote Desktop ™ , Apple TV®, Boot Camp ™ , FileVault ™ , iCloud®SM, iPad®, iPhone®, iPhoto®, iTunes Music Store®, Macintosh®, Safari® 및 Siri® 는 미국 및 / 또는 기타 국가에 서 Apple, Inc. 의 서비스 마크 , 상표 또는 등록 상표입니다 . GO ID®, RSA® 및 SecurID® 는 EMC Corporation 의 등록 상표입니다 . EnCase ™ 및 Guidance Software® 는 Guidance Software 의 상표 또는 등록 상표입니다 . Entrust® 는 미국 및 기 타 국가에서 Entrust®, Inc. 의 등록 상표입니다 . InstallShield® 는 미국 , 중국 , EC, 홍콩 , 일본 , 대만 및 영국에 위치한 Flexera Software 의등록상표입니다 . Micron®및 RealSSD® 는미국및기타국가에서 Micron Technology, Inc. 의등록상표입니다 . Mozilla® Firefox® 는 미국 및 / 또는 기타 국가에서 Mozilla Foundation 의 등록 상표입니다 . iOS® 는 미국 및 기타 국가에서 Cisco Systems, Inc. 의 상표 또는 등록 상표이며 , 라이센스를 받아 사용해야 합니다 . Oracle® 및 Java® 는 Oracle 및 / 또는 그 계열사의 등록 상표 입니다 . 기타 이름은 해당 소유자의 상표일 수 있습니다 . SAMSUNG ™은 미국 또는 기타 국가에서 사용되는 SAMSUNG 의 상표 입니다 . Seagate® 는 미국 및 / 또는 기타 국가에서 Seagate Technology LLC 의 등록 상표입니다 . Travelstar® 는 미국 및 기타 국가 에서 HGST, Inc. 의 등록 상표입니다 . UNIX® 는 The Open Group 의 등록 상표입니다 . VALIDITY ™는 미국 및 기타 국가에서 사 용되는 Validity Sensors, Inc. 의 상표입니다 . VeriSign® 및 기타 관련 마크는 미국과 기타 국가에서 VeriSign, Inc 또는 그 계열사나 자 회사의 상표 또는 등록 상표이며 , Symantec Corporation 에 사용 허가되었습니다 . KVM on IP® 는 Video Products 의 등록 상표입 니다 . Yahoo!® 는 Yahoo! Inc. 의 등록 상표입니다 .

# 차례

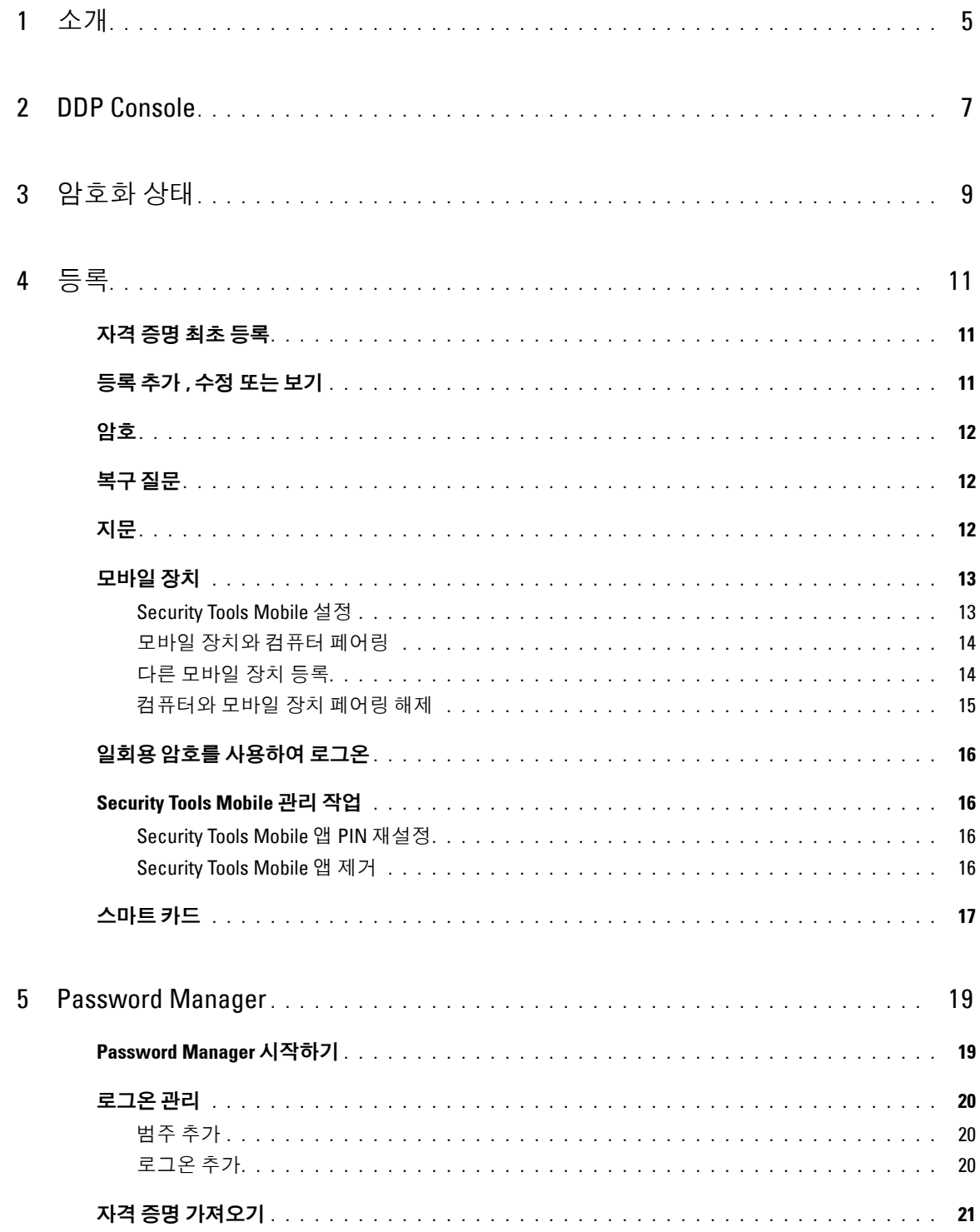

 $\mathbf{I}$ 

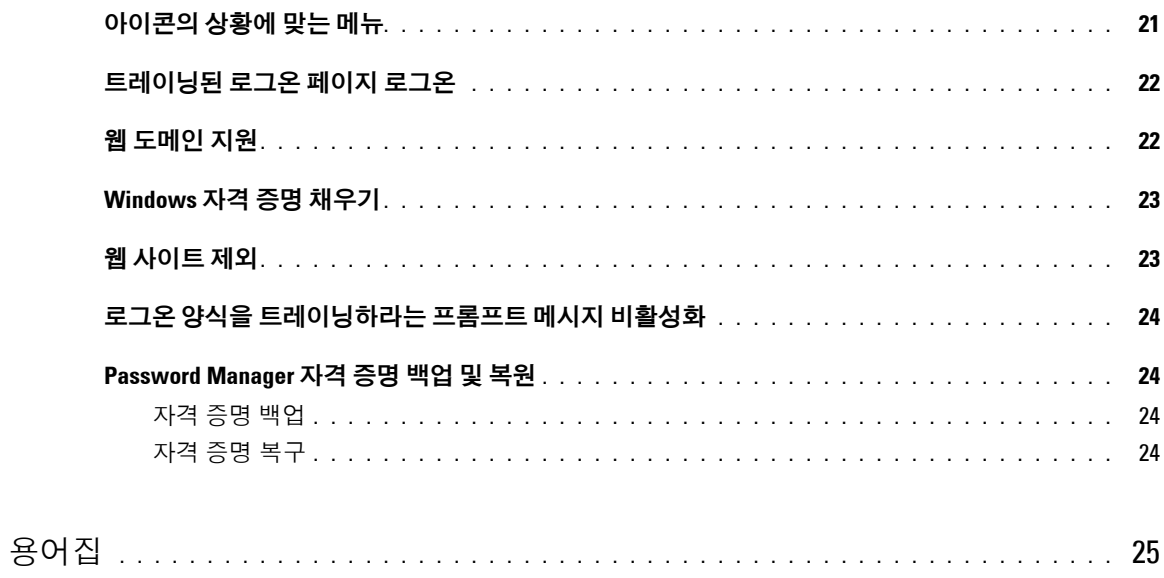

 $\sim 1$ 

# 소개

Dell Data Protection | Security Tools 는 컴퓨터 보안 향상을 위해 쉽게 사용할 수 있는 직관적인 도구를 제공합니다 . DDP Console 을 통해 다음 기능을 사용할 수 있습니다 .

- Security Tools 에 사용할 자격 증명 등록
- 암호 , 지문 , 및 스마트 카드를 포함하여 다중 요소 자격 증명의 장점 이용
- 암호를 분실한 경우 헬프 데스크에 연락하거나 관리자의 지원을 받지 않고 컴퓨터에 대한 액세스 복구
- 프로그램 데이터 백업 및 복원
- 쉽게 Windows 암호 변경
- <span id="page-4-0"></span>• 개인 환경설정 지정
- 암호화 상태 보기 ( 자체 암호화 [드라이브](#page-24-0)가 있는 컴퓨터 )

### **DDP Console**

DDP Console 은 자격 증명을 등록 및 관리하고 자체 복구 질문을 구성할 수 있는 인터페이스입니다 .

다음과 같은 응용프로그램에 액세스할 수 있습니다 .

- 암호화 상태 도구는 사용자가 컴퓨터 드라이브의 암호화 상태를 볼 수 있는 응용 프로그램입니다 .
- 등록 도구는 사용자가 자격 증명을 설정 및 관리하고, 자체 복구 질문을 구성하고, 자신의 자격 증명 등록 상태를 볼 수 있는 응용 프로그램입니다 . 사용자는 관리자가 설정한 정책에 따라 각 유형의 자격 증명을 등록할 수 있습니다 .
- Password Manager는 사용자가 웹 사이트, Windows 응용 프로그램 및 네트워크 리소스에 로그온하는 데 필요한 데이 터를 자동으로 입력하여 제출할 수 있는 응용 프로그램입니다 . 또한 Password Manager 를 통해 사용자가 로그온 암 호를 변경하고 Password Manager 에서 유지 관리하는 암호가 대상 리소스와 동기화되도록 유지할 수 있습니다 .

이 안내서에서는 이러한 각 응용프로그램을 사용하는 방법에 대해 설명합니다 .

[dell.com/support](http://www.dell.com/support/home/us/en/19/product-support/product/dell-data-protection-encryption/manuals) 에서 업데이트된 설명서가 있는지 정기적으로 확인하십시오 .

## **ProSupport** 에 문의

지원받기 위해 Dell ProSupport 로 문의하기 전에 , 올바른 기술 전문가에게 신속히 연결될 수 있도록 전화할 때 [서비스](http://www.dell.com/support/contents/us/en/19/category/Product-Support/Self-support-Knowledgebase/locate-service-tag) 태 [그를](http://www.dell.com/support/contents/us/en/19/category/Product-Support/Self-support-Knowledgebase/locate-service-tag) 준비하십시오 .

ProSupport 에 문의하려면 , 877-459-7304( 내선번호 4310039) 로 전화하여 Dell Data Protection 제품에 대한 연중무휴 하 루 24 시간 전화 지원을 받으십시오 .

[dell.com/support](http://www.dell.com/support/home/us/en/19/product-support/product/dell-data-protection-encryption) 에서 Dell Data Protection 제품에 대한 온라인 지원도 가능합니다 . 온라인 지원에는 드라이버 , 매뉴얼 , 기술 자문 , FAQ 및 최근에 나타나는 문제도 포함됩니다 .

# **DDP Console**

DDP Console 은 모든 컴퓨터 사용자가 컴퓨터 드라이브 및 파티션의 암호화 상태를 보고 관리하며 , 관리자의 정책에 따 라 웹 사이트 , 프로그램 , 네트워크 리소스에 대한 로그온을 관리하고 , 인증 자격 증명을 쉽게 등록할 수 있도록 안전하 게 응용 프로그램에 액세스하는 방법을 제공합니다 .

DDP Console 을 열려면 데스크톱에서 **DDP Console** 아이콘을 더블 클릭합니다 .

DDP Console 이 시작되면 홈 페이지에 다음과 같이 Security Tools 응용 프로그램이 나타납니다 .

- [암호화](#page-8-0) 상태
- [등록](#page-10-2)
- [Password Manager](#page-18-1)

처음으로 자격 증명을 설정하려면 등록 타일에 있는 **시작하기** 링크를 선택합니다 . 마법사가 간단한 등록 절차를 안내합 니다 . 자세한 정보는 자격 [증명](#page-10-3) 최초 등록 섹션을 참조하십시오 .

### 탐색

응용 프로그램에 액세스하려면 해당 타일을 클릭합니다 .

#### 제목 표시줄

응용 프로그램 내에서 홈 페이지로 돌아가려면 제목 표시줄의 왼쪽 모서리에서 활성 응용 프로그램의 이름 옆에 있는 뒤 로 화살표를 클릭합니다 .

다른 응용 프로그램을 직접 탐색하려면 활성 응용 프로그램 이름 옆에 있는 아래쪽 화살표를 클릭하고 응용 프로그램을 선택합니다.

DDP Console 을 최소화하거나 , 최대화하거나 , 닫으려면 제목 표시줄의 오른쪽 모서리에서 해당 아이콘을 클릭합니다 .

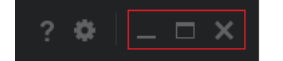

DDP Console 을 최소화한 후 복원하려면 해당 시스템 트레이 아이콘을 더블 클릭합니다 .

**E**  $\begin{bmatrix} -1 \\ 0 \\ 0 \end{bmatrix}$  **10:52 AM** 

도움말을 열려면 제목 표시줄에서 **?** 를 클릭합니다 .

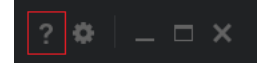

#### **DDP Console** 상세정보

DDP Console, 정책 , 실행 중인 서비스 및 로그에 대한 상세정보를 보려면 제목 표시줄의 왼쪽에 있는 기어 아이콘을 클 릭합니다 . 이 정보는 관리자가 기술 지원을 제공하는 데 필요할 수 있습니다 .

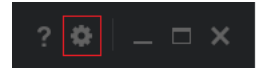

메뉴에서 항목을 선택합니다 .

<span id="page-7-0"></span>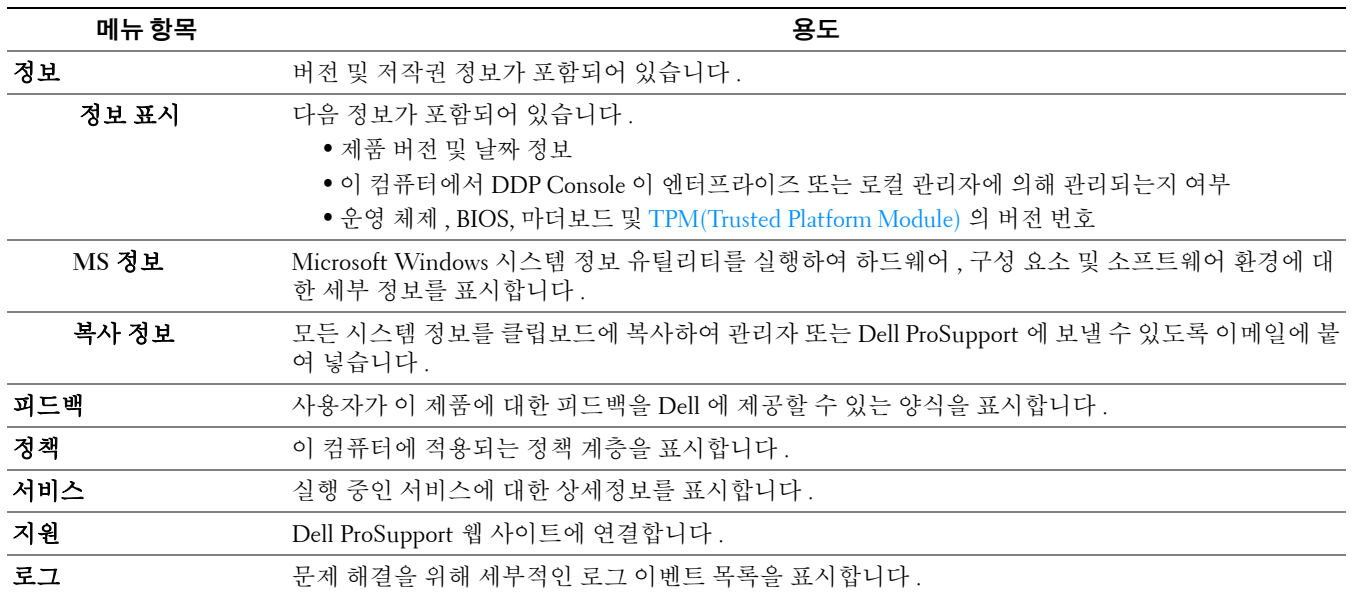

# <span id="page-8-0"></span>암호화 상태

<span id="page-8-1"></span>암호화 페이지에는 컴퓨터의 암호화 상태가 표시됩니다 . 디스크 , 드라이브 또는 파티션이 암호화되어 있지 않으면 상태 는 보호되지 않음이라고 표시됩니다. 드라이브 또는 파티션이 암호화되어 있으면 상태가 [보호됨](#page-24-0)으로 표시됩니다. 암호화 상태를 업데이트하려면 해당 디스크 , 드라이브 또는 파티션을 마우스 오른쪽 버튼으로 클릭한 후 새로 고침을 선 택합니다.

# <span id="page-10-2"></span>등록

등록 도구를 사용하면 사용자가 관리자 정책에 따라 자격 증명을 등록하거나 , 등록 상태를 수정 및 확인할 수 있습니다 . DDP Consol 에 자격 증명을 처음 등록할 때 마법사가 암호 변경 , 복구 질문 , 지문 , 모바일 장치 및 스마트 카드를 등록할 수 있도록 안내해줍니다 . 정책에 따라 자격 증명을 각각 등록하거나 건너뛸 수 있습니다 . 초기 등록 후 등록 타일을 클릭 하여 자격 증명을 추가하거나 수정할 수 있습니다 .

# <span id="page-10-3"></span><span id="page-10-0"></span>자격 증명 최초 등록

자격 증명을 처음으로 등록하려면 다음을 수행합니다 .

- **1** DDP Console 홈 페이지에서 등록 타일의 시작하기 링크를 클릭합니다 .
- 2 시작 페이지에서 , 다음을 클릭합니다 .
- **3** 인증 필요 대화 상자에서 Windows 암호를 사용하여 로그인하고 확인을 클릭합니다 .
- **4** 암호 페이지에서 Windows 암호를 변경하려면 새 암호를 입력한 후 확인하고 다음을 클릭합니다 . 암호 변경을 건너뛰려면 건너뛰기를 클릭합니다 . 등록을 원하지 않을 때는 마법사에서 자격 증명을 건너뛸 수 있습 니다 . 페이지로 돌아가려면 뒤로를 클릭합니다 .
- **5** 각 페이지의 지침을 수행하고 다음 , 건너뛰기 또는 뒤로와 같은 해당 버튼을 클릭합니다 .
- **6** 요약 페이지에서 등록된 자격 증명을 확인한 후 등록을 모두 마쳤으면 적용을 클릭합니다 .

자격 증명 등록 페이지로 돌아가서 정보를 변경하려면 원하는 페이지에 이를 때까지 뒤로를 클릭합니다 .

자격 증명 등록에 대한 자세한 정보를 알고 싶거나 자격 증명을 변경하려면 등록 [추가](#page-10-1) , 수정 또는 보기 섹션을 참조하십 시오 .

### <span id="page-10-1"></span>등록 추가 **,** 수정 또는 보기

등록을 추가하거나 , 수정하거나 , 보려면 **등록** 타일을 클릭합니다 .

왼쪽 창의 탭에 사용 가능한 등록이 나열됩니다 . 나열되는 등록은 플랫폼 또는 하드웨어 유형에 따라 다릅니다 .

상태 페이지에 지원되는 자격 증명 , 해당 정책 설정 ( 필수 또는 해당 없음 ), 등록 상태가 표시됩니다 . 사용자가 관리자 정책에 따라 자신의 등록을 관리하는 것도 이 페이지에서 이루어집니다 .

- 처음 자격 증명을 등록하는 경우에는 해당 자격 증명 라인의 **등록**을 클릭합니다 .
- 기존에 등록된 자격 증명을 삭제하려면 **삭제**를 클릭합니다 .
- 정책에 따라 사용자가 보유한 자격 증명을 등록하거나 수정할 수 없는 경우 상태 페이지의 **등록** 및 **삭제** 링크가 비 활성화됩니다.
- 기존 등록을 변경하려면 왼쪽 창에서 해당 탭을 클릭합니다 .

<span id="page-10-4"></span>정책에 따라 [자격](#page-24-0) 증명을 등록하거나 수정할 수 없는 경우 자격 증명의 등록 페이지에 " 정책에 의해 자격 증명 수정이 허용되지 않음 " 이라는 메시지가 표시됩니다 .

### <span id="page-11-0"></span>암호

Windows 암호를 변경하려면 다음을 수행합니다 .

- **1** 암호 탭을 클릭합니다 .
- **2** 현재 Windows 암호를 입력합니다 .
- **3** 새 암호를 입력하고 확인을 위해 한 번 더 입력한 다음 변경을 클릭합니다 . 변경된 암호가 즉시 적용됩니다 .
- **4** 등록 성공 대화 상자에서 확인을 클릭합니다 .
- 주 **:** Windows 암호는 Windows 에서 변경하는 것이 아니라 DDP Console 에서만 변경해야 합니다 . DDP Console 이 아닌 다른 곳에 서 Windows 암호를 변경한 경우 암호 불일치로 인해 복구 작업이 필요합니다 .

#### <span id="page-11-1"></span>복구 질문

복구 질문 페이지에서는 복구 질문과 답변을 생성 , 삭제 또는 변경할 수 있습니다 . 복구 질문은 암호가 만료되었거나 암 호를 잊은 경우 등을 위해 사용자가 질의 응답 방식으로 Windows 계정에 액세스할 수 있는 기능입니다 .

주 **:** 복구 질문은 컴퓨터에 대한 액세스 권한을 복구하는 경우에만 사용되며 , 질문과 답변은 로그온하는 데 사용할 수 없습니다 .

아직 등록한 복구 질문이 없는 경우 다음을 수행합니다 .

- **1** 복구 질문 탭을 클릭합니다 .
- **2** 미리 정의된 질문 목록에서 질문을 선택한 후 답변을 입력하고 확인을 위해 한 번 더 입력합니다 .
- **3** 등록을 클릭합니다 .

주 **:** 이 페이지의 선택 항목을 지우고 다시 시작하려면 재설정 단추를 클릭하십시오 .

#### 복구 질문이 이미 등록되어 있을 경우

복구 질문이 이미 등록되어 있더라도 복구 질문을 삭제하거나 다시 등록할 수 있습니다 .

- **1** 복구 질문 탭을 클릭합니다 .
- **2** 다음과 같이 적절한 버튼을 클릭합니다 .
	- 복구 질문을 완전히 제거하려면 삭제를 클릭합니다.
	- 복구 질문과 답변을 다시 정의하려면 다시 등록을 클릭합니다.

### <span id="page-11-2"></span>지문

주 **:** 이 기능을 사용하려면 컴퓨터에 지문 판독기가 있어야 합니다 .

지문 등록 방법은 다음과 같습니다 .

- **1** 지문 탭을 클릭합니다 .
- **2** 지문 페이지에서 등록할 손가락을 클릭합니다 .
- **3** 화면에 나타나는 지시에 따라 지문을 등록합니다 .
- 주 **:** 손가락이 4 회 성공적으로 스캔되어야만 등록을 마칠 수 있습니다 . 지문 등록을 완료하는 데 필요한 스캔 횟수는 각 스캔의 품질에 따라 다릅니다 . 지문의 최소 및 최대 개수는 관리자가 미리 정의합니다 .
- **4** 정책에 따라 필요한 최소 지문 개수가 등록될 때까지 다음 손가락을 각각 클릭하여 스캔합니다 . 최소 지문 개수를 등록하지 않으면 대화 상자가 표시되어 알려줍니다 . 계속하려면 확인을 클릭합니다 .
- **5** 필요한 개수의 지문 스캔을 완료하고 저장을 클릭합니다 .

스캔한 지문을 삭제하려면 지문 등록 페이지에서 등록을 취소할 강조 표시된 지문을 클릭하고 예를 클릭하여 삭제를 확 인한 후 저장을 클릭합니다 .

#### <span id="page-12-0"></span>모바일 장치

<span id="page-12-2"></span>모바일 장치 등록에서는 OTP( [일회용](#page-24-0) 암호 ) 기능을 사용할 수 있습니다 . OTP 를 사용하면 사용자가 컴퓨터와 페어 링된 모바일 장치에서 Security Tools Mobile 앱을 통해 생성한 암호를 사용하여 Windows 에 로그온할 수 있습니다 . 또는 정책에 따라 허용되면 암호가 만료되거나 분실된 경우 OTP 기능을 사용하여 컴퓨터에 대한 액세스 권한을 복 구할 수 있습니다

- 주 **:** 컴퓨터의 구성에서 이를 지원하지 않거나 관리자가 설정한 정책에서 허용하지 않는 경우에는 DDP Console 에 모바일 장치 탭이 표시되지 않습니다 .
- 주 **:** 암호가 만료되거나 분실된 경우 , 정책 설정에 따라 컴퓨터에 대한 액세스 권한 복구 또는 로그온과 같이 OTP 기능을 사용할 수 있는 방법이 결정됩니다 . 하지만 로그온과 복구를 동시에 수행할 수는 없습니다 .

OTP 기능을 이용하려면 먼저 모바일 장치를 컴퓨터에 등록 ( 페어링 ) 해야 합니다 . 한 대의 컴퓨터에 사용자가 여러 명 인 경우에도 사용자마다 모바일 장치 1 개를 컴퓨터에 등록할 수 있습니다 . 모바일 장치를 여러 컴퓨터에 등록하는 것도 가능합니다 .

장치가 이미 등록되어 있을 때 새 장치를 등록하면 자동으로 이전 장치가 언페어링됩니다 .

#### **DDP Console** 에서 **:**

- **1** DDP Console 등록 페이지에서 모바일 장치 탭을 클릭합니다 .
- **2** 오른쪽 상단에서 등록을 클릭합니다 . 일회용 암호 등록 페이지가 열립니다 .
- **3** 처음 페어링하는 컴퓨터인 경우 예를 선택합니다 .
	- **a** 모바일 장치에서 , App Store 에 있는 Dell Data Protection | Security Tools Mobile 앱을 다운로드합니다 .
	- **b** 컴퓨터에서 다음을 클릭합니다 .

#### <span id="page-12-1"></span>**Security Tools Mobile** 설정

- **1** Security Tools Mobile 앱을 엽니다 .
- **2** PIN 을 만들어 입력하고 Security Tools Mobile 앱에 액세스합니다 .
	- 주 **:** 모바일 장치가 잠겨있지 않더라도 정책에 따라 PIN 이 필요할 수도 있습니다 . 모바일 장치의 잠금 해제에 PIN 을 사용하 지 않더라도 Security Tools Mobile 앱에 액세스하려면 PIN 이 필요합니다 .
- **3** 컴퓨터 등록을 선택합니다 . ( 필요한 경우 , 모바일 화면 왼쪽 상단을 눌러 명령어에 액세스합니다 .) 코드가 모바일 장치에 표시됩니다 . 코드 길이와 영숫자 조합은 관리자 정책에 따라 다릅니다 .

#### 모바일 장치와 컴퓨터 페어링

- **1** 컴퓨터의 DDP Console 모바일 코드 페이지에서 :
	- **a** 모바일 장치의 코드를 해당 필드에 입력합니다 .
	- **b** 다음을 클릭합니다.
	- **c** 장치 페어링 페이지에서 다음 중 하나를 선택합니다 . **QR** 코드 - QR 코드가 표시됩니다 . 또는 직접 입력 - 24 자리 페어링 코드가 표시됩니다 .
- **2** 모바일 장치에서 :
	- **a** 장치 페어링을 누릅니다 .
	- **b** 컴퓨터에서 선택한 것과 동일한 페어링 옵션 (**QR** 코드 스캔 또는 직접 입력 ) 을 선택합니다 .
	- **c** 다음 중 하나를 선택합니다 .
		- **QR** 코드 **Code** 의 경우 , QR 코드를 스캔할 컴퓨터 화면 앞에 모바일 장치를 놓습니다 . 모바일 장치에 표시되는 숫자 인증 코드를 확인하고 다음을 누릅니다.
	- 주 **:** 스캔 도중 문제가 발생하였습니까 *?* 바가 표시되면 다시 시도하거나 직접 입력을 선택하십시오 .
		- 직접 입력의 경우, 컴퓨터에서 나온 24 자리 페어링 코드를 입력하고 완료를 누릅니다. 모바일 장치에 표시되는 숫자 인증 코드를 확인하고 다음을 누릅니다.
- **3** 컴퓨터의 DDP Console 에서 :
	- **a** 다음을 클릭합니다 .
	- **b** 모바일 장치에 표시된 인증 코드를 입력하고 다음을 클릭합니다 .
	- **c** 필요한 경우 모바일 장치의 이름을 수정합니다 .
	- **d** 적용을 클릭합니다 .

장치가 페어링됩니다 .

- **4** 모바일 장치에서 :
	- **a** 계속을 누릅니다 .
	- **b** 필요한 경우 컴퓨터의 이름을 수정하고 완료를 누릅니다 .
	- **c** 마침을 누릅니다 .

#### <span id="page-13-0"></span>다른 모바일 장치 등록

새 장치를 등록하면 이전 장치의 페어링이 자동으로 해제됩니다 . 페어링을 해제하는 데 별도의 단계를 수행할 필요가 없 습니다 .

#### <span id="page-14-0"></span>컴퓨터와 모바일 장치 페어링 해제

다른 장치를 등록하지 않고 컴퓨터와 모바일 장치의 페어링을 해제하려면 다음 중 하나를 선택합니다 .

- DDP Console 에서 : 등록 상태 페이지에서 모바일 장치 자격 증명 옆의 삭제를 클릭합니다 .
- 모바일 장치에서 :
	- **1** Security Tools Mobile 앱을 실행합니다 .
	- **2** 왼쪽 상단에서 메뉴 표시줄을 눌러 드로어를 엽니다 .
	- **3** 컴퓨터 삭제를 누릅니다 .
	- **4** 페어링을 해제할 컴퓨터를 선택합니다 .
	- **5** 제거 (Android) 를 선택하거나 완료 (iOS) 를 누릅니다 . 확인 메시지가 나타납니다 .
	- **6** 등록된 모든 컴퓨터를 장치에서 제거하려면 모두 제거를 선택합니다 . 모두 제거 옵션은 여러 대의 컴퓨터를 제거하거나 , 페어링된 컴퓨터만 제거하는 경우에 나타납니다 .
	- 등록된 컴퓨터를 제거하고 PIN 을 제거하려면 기본 설정값 복원을 선택합니다. 기본 설정값을 복원하면 등 록된 컴퓨터 모두와 Security Tools Mobile 앱에 액세스할 때 사용하는 PIN 이 제거됩니다.
	- 등록된 컴퓨터에서 나가려면 취소를 선택합니다.

## <span id="page-15-0"></span>일회용 암호를 사용하여 로그온

주 **:** OTP 인증은 Windows 로그온에만 사용할 수 있습니다 .

OTP 를 사용하여 잠긴 컴퓨터에 대한 액세스 권한을 다시 얻을 수 있도록 복구하거나 , Windows 로그온을 수행할 수 있 으며 , 둘 다 수행할 수는 없습니다 .

정책에서 허용하고 로그온 화면에 OTP 기호  $\overline{6}$  가 표시되는 경우 OTP 를 사용하여 Windows 에 로그온할 수 있습니다 . OTP 를 사용하여 로그온하려면 다음을 수행합니다 .

- **1** 컴퓨터의 Windows 로그온 화면에서 OTP 아이콘 을 선택합니다 .
- **2** 모바일 장치에서 Security Tools Mobile 앱을 열고 PIN 을 입력합니다 .
- **3** 액세스할 컴퓨터를 선택합니다 .

모바일 장치에 컴퓨터 이름이 표시되지 않는 경우 다음 상태 중 하나 때문일 수 있습니다 .

- 모바일 장치가 액세스하려는 컴퓨터에 등록되지 않았거나 페어링되어 있지 않습니다 .
- Windows 사용자 계정이 두 개 이상인 경우 액세스하려는 컴퓨터에 **Security Tools** 가 설치되어 있지 않거나 , 컴 퓨터와 모바일 장치를 페어링하는 데 사용한 계정과 다른 사용자 계정에 로그온하려고 시도하는 중입니다 .
- **4 OTP**( 일회용 암호 ) 를 누릅니다 .

모바일 장치 화면에 암호가 표시됩니다 .

- **주 :** 필요한 경우 새로 고침 기호 <mark>♂ 를</mark> 클릭하여 새 코드를 가져옵니다 . 첫 번째 두 개의 0TP 가 새로 고침된 후 다른 0TP 가 생성될 때까지 30 초 정도가 지연됩니다 . 컴퓨터와 모바일 장치가 모두 동일한 암호를 동시에 인식하려면 서로 동기화되어야 합니다 . 하지만 암호를 차례대로 빠르게 생성하려고 하면 컴퓨터와 모바일 장치의 동기화가 해제되어 OTP 기능이 작동하지 않을 수 있습니다 . 이러한 문 제가 발생할 경우 두 장치가 다시 동기화될 때까지 30 초를 기다린 후 다시 시도하십시오 .
- **5** 컴퓨터의 Windows 로그온 화면에서 모바일 장치에 표시된 암호를 입력하고 **Enter** 를 누릅니다 .

OTP 를 복구 목적으로 사용한 경우에는 컴퓨터에 대한 액세스 권한을 다시 얻은 후 화면 지침에 따라 암호를 재설 정하십시오 .

#### <span id="page-15-1"></span>**Security Tools Mobile** 관리 작업

이 작업은 모바일 장치의 Security Tools Mobile 앱을 통해 수행됩니다 .

#### <span id="page-15-2"></span>**Security Tools Mobile** 앱 **PIN** 재설정

Security Tools Mobile 앱 PIN 을 재설정하려면 다음을 수행합니다 .

- **1** 오른쪽 상단의 메뉴 옵션을 누릅니다 .
- **2 PIN** 재설정을 선택합니다 .
- **3** 새 PIN 을 입력하고 확인을 위해 한 번 더 입력합니다 .

#### **Security Tools Mobile** 앱 제거

모바일 장치에서 :

- **1** 장치와 컴퓨터를 언페어링합니다 .
- **2** 모바일 장치에서 일반적으로 앱을 삭제하는 방식으로 Security Tools Mobile 앱을 삭제하거나 설치 제거합니다 .

## <span id="page-16-0"></span>스마트 카드

주 **:** 이 기능을 사용하려면 컴퓨터에 스마트 카드 판독기가 필요합니다 .

스마트 카드 등록 방법은 다음과 같습니다 .

- **1** 스마트 카드 탭을 클릭합니다 .
- **2** 카드 유형에 따라 다음과 같이 스마트 카드를 등록합니다 .
	- 스마트 카드를 카드 판독기에 삽입합니다 .
	- 비접촉식 카드의 경우 카드를 판독기 위에, 혹은 가까이 놓고 기다립니다.
- **3** 카드가 감지되면 녹색 확인란과 카드 등록이 표시됩니다 . 카드 등록을 선택합니다 .
- **4** 등록 성공 대화 상자에서 확인을 클릭합니다 .

사용자에게 등록되어 있는 스마트 카드를 모두 해제하려면 스마트 카드 등록 페이지에서 계정에서 등록된 카드 제거를 선택합니다.

# <span id="page-18-1"></span>**Password Manager**

Password Manager 를 사용하면 웹 사이트 , Windows 프로그램 및 네트워크 리소스에 자동으로 로그온하고 하나의 도구 에서 로그온 자격 증명을 관리할 수 있습니다 . 또한 Password Manager 를 통해 사용자가 로그온 암호를 변경하고 Password Manager 에서 유지 관리하는 암호가 대상 리소스와 동기화되도록 유지할 수 있습니다 .

Password Manager 는 Internet Explorer 및 Mozilla Firefox 에서 지원되며 , Microsoft 계정 ( 이전의 Windows Live ID) 에서 는 지원되지 않습니다 .

- 주 **:** Password Manager 를 Firefox 에서 실행하려면 Password Manager 확장 프로그램을 설치하고 등록해야 합니다 . Mozilla Firefox 에 확장 프로그램을 설치하는 방법은 [https://support.mozilla.org/](https://support.mozilla.org/en-US/kb/find-and-install-add-ons-add-features-to-firefox) 를 참조하십시오 .
- 주 **:** Mozilla Firefox 의 Password Manager 아이콘 사용법 ( 사전 트레이닝 및 트레이닝 아이콘 ) 은 Microsoft Internet Explorer 에서 의 사용법과 다릅니다 .
	- Password Manager 아이콘의 더블 클릭 기능은 사용할 수 없습니다 .
	- 드롭다운 컨텍스트 메뉴에 기본 작업이 굵게 표시되지 않습니다 .
	- 페이지에 로그온 양식이 여러 개 있으면 Password Manager 아이콘이 여러 개 표시될 수 있습니다 .
- 주 **:** 웹 로그온 페이지의 구조는 계속해서 변경되므로 Password Manager 가 일부 웹 사이트를 지원하지 않을 수도 있습니다 .

#### <span id="page-18-0"></span>**Password Manager** 시작하기

Password Manager 는 사용자가 작업을 수행할 때 사용자의 로그온 자격 증명을 수집하여 저장합니다 . Security Tools 가 설치된 직후 Password Manager 를 사용할 수 있습니다 . 로그온 페이지에 자격 증명을 입력하면 Password Manager 가 로그 온 양식을 감지하여 Password Manager 의 자격 증명 저장 여부를 선택할 수 있습니다 .

선택할 수 있는 옵션은 아래와 같이 세 가지입니다 .

- 로그온 저장을 클릭하여 로그온 자격 증명을 Password Manager 에 저장합니다.
- 로그온을 저장하지 *않으면* 웹 사이트 또는 프로그램에 로그온할 때마다 로그온 자격 증명을 다시 저장하라는 메시지가 표시됩니다 . 메시지가 표시되지 않도록 하려면 **이 사이트에서는 표시하지 않음**을 선택합니다 . 웹 사 이트 제외 목록에 레코드가 생성됩니다 . 자세한 내용은 웹 [사이트](#page-22-1) 제외를 참조하십시오 .
- 자격 증명을 저장하지 않으려면 **로그온을 저장하지 않음**을 클릭합니다.

이 대화 상자는 이전에 웹 사이트 또는 프로그램에 대해 자격 증명을 저장했지만 , 다른 사용자 이름이나 암호를 입력하 는 경우에도 표시됩니다 .새 사용자 이름을 사용할 경우 **로그온 저장**을 선택하면 새 자격 증명 세트가 저장됩니다 . 이전 에 저장한 사용자 이름과 새 암호를 사용할 경우 **로그온 저장**을 선택하면 원래 자격 증명이 새 암호로 업데이트됩니다 .

#### <span id="page-19-0"></span>로그온 관리

로그온 관리자를 사용하면 웹 사이트 , Windows 프로그램 및 네트워크 리소스에 대한 모든 로그온을 쉽게 중앙에서 관리 할 수 있습니다.

로그온 관리자를 열려면 다음을 수행합니다 .

- **1** DDP Console 홈 페이지에서 **Password Manager** 타일을 클릭합니다 .
- **2** 로그온 관리자 탭을 클릭합니다 .

아래와 같이 로그온 및 범주를 추가하여 정렬하고 필터링할 수 있습니다 .

- [로그온](#page-19-1) 추가 새로운 로그온 자격 증명 세트를 추가합니다 . 정책에 따라 , 로그온을 추가하려면 Security Tools 에 저장된 자격 증명을 입력해야 할 수도 있습니다 .
- 범주 [추가](#page-19-2) 정렬 및 필터링을 목적으로 새로운 범주 ( 이메일, 스토리지, 뉴스, 기업 리소스, 소셜 미디어 등 ) 를 추가합니다 .

정렬 **:** 계정 , 사용자 이름 또는 범주별로 로그온을 정렬합니다 . 열 제목을 클릭하면 해당 열을 따라 정렬됩니다 .

필터 **:** 선택한 범주에 속하는 로그온을 제외하고 모두 숨기려면 보기 목록에서 범주를 선택합니다 . 필터를 제거하 려면 모두를 선택합니다.

다음과 같이 로그온을 관리할 수 있습니다 .

- 시작 웹 사이트 또는 프로그램을 열고 사용자 설정을 기반으로 로그온 자격 증명을 제출합니다 .
- ✔ 편집 웹 사이트 또는 프로그램의 저장된 로그온 데이터를 변경할 수 있습니다.
- X 삭제 Password Manager 에서 저장된 로그온 데이터를 제거할 수 있습니다.
- 추가 새 로그온 , 범주 또는 새 로그온 데이터를 추가할 수 있습니다 .

#### <span id="page-19-2"></span>범주 추가

로그온을 생성할 때 분류할 수 있도록 로그온을 추가하기 전에 범주 ( 예 : 이메일 , 스토리지 , 뉴스 , 기업 리소스 및 소셜 미디어 ) 를 만듭니다 . 그런 다음 로그온을 범주별로 정렬하고 필터링할 수 있습니다 .

범주를 추가하려면 로그온 관리자 페이지에서 **범주 추가**를 클릭하고 범주 이름을 입력한 후 **저장**을 클릭합니다 .

#### <span id="page-19-1"></span>로그온 추가

- **1** 로그온 관리자 페이지에서 로그온 추가를 클릭합니다 . 로그온을 추가하려면 정책에 따라 인증이 필요할 수도 있습니다 .
- **2** 웹 사이트 또는 프로그램을 열어 로그온합니다 .
- **3** 로그온 추가 대화 상자에서 계속을 클릭합니다 .
- **4** 다음에 표시되는 대화 상자에서 아래의 정보를 입력합니다 .
	- 범주 정렬할 웹 사이트 또는 프로그램 로그온에 대한 범주를 선택합니다. 범주를 추가하지 않은 경우에는 이 목록이 비어 있습니다 .
	- 계정 이름 미리 입력된 이름을 그대로 사용하거나 , 웹 사이트 또는 프로그램의 이름을 입력합니다 .
	- 감지되지 않은 제목 이러한 필드는 Password Manager에 의해 사용자가 로그온 페이지에서 로그온 정보를 입력 하는 필드로 감지됩니다 . 일반적으로 이 필드에는 사용자 이름 또는 이메일과 암호가 포함됩니다 .
- **5** 필드 이름이 검색되지 않는 제목으로 표시되거나, 로그온 필드로 잘못된 필드가 포함된 경우에는 추가 필드 버튼을 클릭하여 필드 이름을 편집하거나 필드를 제거합니다 .

**6** 추가 필드 대화 상자에서 감지되지 않은 제목을 클릭하고 각 필드에 대해 올바른 필드 이름을 입력합니다 . 추가 필드 대화 상자가 표시되면 필드의 이름을 변경하는 데 도움이 되도록 로그온 추가 대화 상자에서 활성 상태인 필드가 강조 표시됩니다.

로그온하는 데 필드가 필요하지 않은 경우 로그온 정보에서 제외하려면 해당 필드의 확인란을 선택 해제합니다 .

- **7** 변경 내용을 저장하려면 확인을 클릭합니다 .
- **8** 로그온 추가 대화 상자에서 로그온하는 데 필요한 필드를 완료합니다 .
- 주 **:** 기존 로그온이 저장되므로 웹 사이트 또는 프로그램의 암호 변경 기능으로 이동해야 암호를 변경할 수 있습니다 .
- **9** Password Manager 가 로그온 정보를 자동으로 채우고 제출하도록 하려면 로그인 데이터를 자동으로 제출을 선택합 니다.
- **10** 저장을 클릭합니다 . 로그온 관리자 페이지에 웹 사이트 또는 프로그램 로그온이 표시됩니다 .

### <span id="page-20-0"></span>자격 증명 가져오기

웹 브라우저에 저장된 자격 증명을 Password Manager 로 가져올 수 있습니다 .

- **1** Password Manager 도구에서 자격 증명 가져오기를 선택합니다 .
- **2** 가져올 브라우저를 선택하고 스캔을 클릭합니다 .
- **3** 메시지가 프롬프트되면 선택한 브라우저의 암호를 입력합니다 .
- 주 **:** 가져오기를 실행해도 암호를 가져오지 못하는 경우에는 브라우저에 가져올 수 있는 데이터가 저장되어 있는지 확인해야 합 니다 . Firefox 를 사용하고 있다면 Sync 에 로그온합니다 . 자격 증명 가져오기를 다시 시도하십시오 .

#### <span id="page-20-1"></span>아이콘의 상황에 맞는 메뉴

웹 사이트 또는 프로그램을 방문하면 Password Manager 아이콘이 표시됩니다 .

■ 는 로그온 양식을 트레이닝할 수 있다는 것을 나타냅니다.

■ 가 표시되지 않으면 로그온 양식이 이미 트레이닝 된 것입니다. 아이콘을 더블 클릭하여 프로그램 또는 웹 사이트에 로그온합니다.

아이콘을 클릭하면 로그온 양식의 트레이닝 여부에 따라 컨텍스트 메뉴에 서로 다른 옵션이 표시됩니다 .

현재 로그온 필드가 트레이닝되지 않은 경우 컨텍스트 메뉴에 다음 옵션이 표시됩니다.

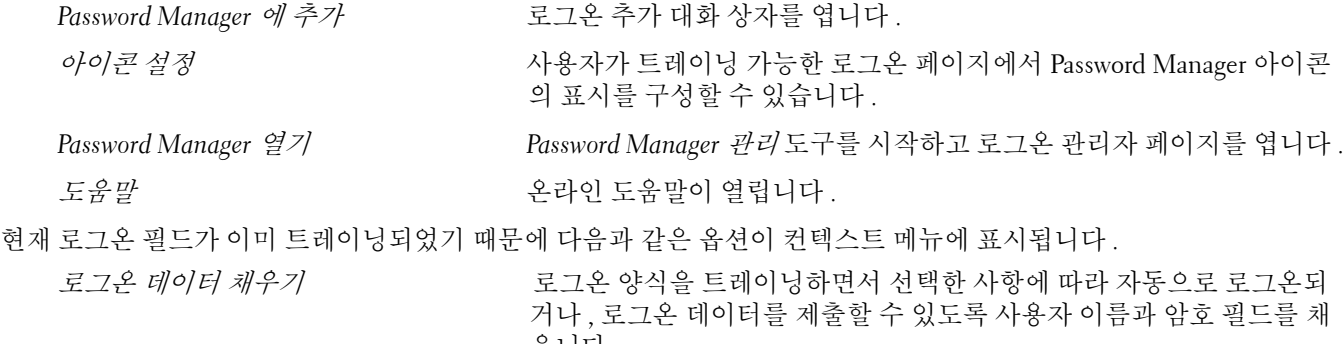

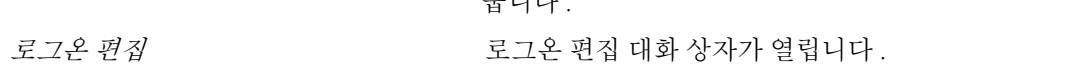

*로그온 추가* Z TAL TAL THE ROOM 로그온 추가 대화 상자가 열립니다.

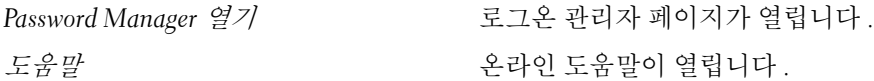

Password Manager 아이콘이 로그온 양식과 함께 표시되지 않으면 브라우저의 암호 저장 기능을 다음과 같이 비활성화합 니다.

- Mozilla Firefox 인 경우 : 메뉴 아이콘 > 옵션 > 보안 > **사이트에 입력하는 암호 기억** 확인란 선택 취소
- Internet Explorer 인 경우 : 기어 아이콘 > 인터넷 옵션 > 내용 탭 > 자동 완성 설정 > **양식에 사용할 사용자 이름과** 암호 확인란 선택 취소

## <span id="page-21-0"></span>트레이닝된 로그온 페이지 로그온

웹 사이트 또는 프로그램 로그온을 열면 Password Manager 가 페이지가 트레이닝되었는지 여부를 감지합니다 . 트레이닝 된 경우 로그온 영역에 Password Manager 아이콘이 표시됩니다 . 트레이닝되지 않은 경우 트레이닝되지 않은 양식에 대 한 프롬프트가 비활성화되어 있지 않으면 Password Manager 아이콘이 표시됩니다 .

로그온하려면 다음 중 하나를 선택합니다 .

- 등록된 자격 증명을 스캔합니다 . 지문이나 스마트 카드를 등록한 경우에는 등록된 지문을 지문 판독기와 접촉하거 나 등록된 카드를 카드 판독기에 제시합니다 .
- Password Manager 아이콘을 클릭하고 컨텍스트 메뉴에서 **로그온 데이터 채우기**를 선택합니다 .
- 다음과 같이 Password Manager 단축키 조합을 누릅니다 . **Ctrl+Win+H**. Password Manager 팝업에 트레이닝된 사이 트가 표시되어 빠르게 사이트를 시작할 수 있습니다 .

주 **:** 단축기 조합은 DDP Console > Password Manager > 설정에서 변경 가능합니다 .

사이트 또는 프로그램에 대해 둘 이상의 로그온이 저장된 경우 사용할 계정을 선택하라는 메시지가 표시됩니다 .

# <span id="page-21-1"></span>웹 도메인 지원

특정 웹 도메인의 로그온 페이지를 트레이닝하였지만 다른 로그온 페이지에서 해당 웹 도메인 계정에 액세스하려는 경 우에는 새로운 로그온 페이지로 이동합니다 . 이때 기존 로그온을 사용할 것인지 또는 Password Manager 에 새 로그온을 추가할 것인지를 묻는 메시지가 나타납니다 .

- *로그온 사용*을 클릭하면 이전에 생성한 계정으로 로그온됩니다 . 다음에 새 로그온 페이지에서 해당 계정에 액세스 하면 이전에 생성된 계정으로 자동 로그온됩니다 .
- [로그온](#page-19-1) 추가를 클릭하면 로그온 추가 대화 상자가 표시됩니다.

### <span id="page-22-0"></span>**Windows** 자격 증명 채우기

일부 프로그램에서는 Windows 자격 증명을 사용하여 로그온할 수 있습니다 .

사용자 이름과 암호를 입력하지 않고 *로그온 추가* 및 *로그온 편집* 대화 상자의 드롭다운 메뉴에서 Windows 자격 증명을 선택합니다 .

사용자 이름은 다음 형식 중 하나를 선택합니다 .

- Windows 사용자 이름
- Windows 사용자 기본 이름
- Windows 도메인 \ 사용자 이름
- Windows 도메인

암호는 Windows 암호를 사용합니다 .

이 옵션은 수정할 수 없습니다 .

#### 기존 암호 사용

Password Manager 에서 암호를 변경했을 가능성도 있지만 이때 프로그램은 새 암호를 거부합니다 . 이 경우 프로그램에 서 최신 암호 대신 기존 암호 ( 이전에 이 로그온 페이지에 입력한 암호 ) 를 사용할 수 있습니다 .

암호 이력을 선택합니다 **.** 인증이 되고 나면 , 암호 이력 목록에서 예전 암호를 선택하라는 프롬프트가 표시됩니다 . 이 목 록에는 일곱 개의 암호가 포함되어 있습니다 .

### <span id="page-22-1"></span>웹 사이트 제외

웹 사이트가 Password Manager 에 의해 관리되지 않도록 하려면 **웹 사이트 제외** 탭을 클릭합니다 . 제외된 웹 사이트의 특징은 다음과 같습니다.

- Password Manager 아이콘이 호출되지 않습니다 .
- 사용자가 자동으로 로그인되지 않습니다 .
- 암호 미리 알림 메시지를 표시하지 않습니다 .

제외 목록에 새 웹 사이트를 추가하려면 다음을 수행합니다 .

- **1** 웹 사이트 제외 탭을 클릭합니다 .
- **2** 웹 사이트 추가를 클릭합니다 .
- **3** 제외할 웹 사이트의 URL 을 입력합니다 .
- **4** 저장을 클릭합니다 .

웹 사이트를 제외하면 해당 웹 사이트가 Password Manager 에서 관리되지 않습니다 . 제외를 복원하려면 웹 사이트 제외 목록에서 웹 사이트를 삭제하기만 하면 됩니다 . 제외 목록에서 웹 사이트를 제거하려면 ×를 클릭합니다 . 웹 사이트를 여러 개 추가한 후 다음을 수행할 수 있습니다 .

- 목록을 웹 사이트별로 오름차순 또는 내림차순으로 정렬하려면 웹 사이트 열 머리글을 클릭합니다 .
- 목록 내에서 검색하려면 검색 필드에 URL 의 일부를 입력합니다 . 입력 내용에 따라 목록이 필터링됩니다 .

### <span id="page-23-0"></span>로그온 양식을 트레이닝하라는 프롬프트 메시지 비활성화

기존에 트레이닝된 로그온을 유지할 수 있지만 새로운 로그온 양식을 트레이닝하라는 프롬프트 메시지를 비활성화할 수 도 있습니다 .

새로운 로그온 프롬프트 메시지의 비활성화 방법 :

- **1** DDP 보안 콘솔을 엽니다 .
- **2 Password Manager** 타일을 클릭합니다 .
- **3** 설정 탭을 클릭합니다 .
- **4** 로그온 화면에 있을 때 로그온을 추가하라는 메시지 표시 확인란을 선택 취소합니다 .

#### <span id="page-23-1"></span>**Password Manager** 자격 증명 백업 및 복원

Password Manager 에서 관리하는 로그온 데이터를 안전하게 백업할 수 있습니다 . 이 데이터는 Password Manager 가 보호 하는 모든 컴퓨터에서 복원할 수 있습니다 .

<span id="page-23-3"></span>주 **:** 백업되는 Password Manager 데이터에 운영 체제나 [PBA\(](#page-24-0) 부팅 전 인증 ) 로그온 자격 증명 또는 지문과 같은 자격 증명별 정보 는 포함되지 않습니다 .

#### <span id="page-23-2"></span>자격 증명 백업

자격 증명을 백업하려면 다음을 수행합니다 .

- **1** 자격 증명 백업 탭을 클릭하여 백업 프로세스를 설정합니다 .
- **2** 찾아보기를 클릭하고 원하는 백업 위치로 이동합니다 . 데이터를 로컬 드라이브에 백업할 때는 휴대용 스토리지나 네트워크 드라이브에 데이터를 백업하라는 권장 사항이 표시됩니다.
- **3** 암호를 입력하고 확인합니다 . 이번에 백업된 자격 증명을 나중에 복원해야 할 경우 이 암호를 사용해야 합니다 .
- **4** 백업을 클릭합니다 .
- **5** Windows 암호를 입력하십시오 .
- **6** 성공 대화 상자에서 확인을 클릭합니다 .
- 주 **:** 실행한 백업 작업의 텍스트 로그를 보려면 을 클릭하고 로그를 선택합니다 .

#### 자격 증명 복구

자격 증명을 복구하려면 백업 위치가 유효해야 합니다 .

자격 증명 복구 방법 :

- **1** 자격 증명 복구 탭을 클릭합니다 .
- **2** 찾아보기를 클릭하여 백업 파일로 이동한 다음 파일 암호를 입력합니다 .
- **3** 복구를 클릭합니다 .
- 경고 **:** Password Manager 데이터를 복구하면 기존 데이터를 덮어쓰게 됩니다 . 백업 생성 후 추가된 로그온 및 기타 데이터는 사라 집니다 .
- **4 Next**( 다음 ) 를 클릭합니다 .
- 주 **:** 복원 작업의 텍스트 로그를 보려면 제목 표시줄에서 아이콘을 클릭하고 로그를 선택합니다 .

# <span id="page-24-0"></span>용어집

OTP( 일회용 암호 ) – 일회용 암호는 단 한 번만 사용할 수 있는 암호로 , 제한된 기간 동안에만 유효합니다 . OTP 를 사용하려면 TPM 을 설치하고 , 활성화해야 하며 , 소유권을 가지고 있어야 합니다 . OTP 를 이용하려면 DDP Console 및 Security Tools Mobile 앱을 사용하여 모바일 장치와 컴퓨터를 페어링해야 합니다 [. Security Tools Mobile](#page-12-2) 앱에서 생 성된 모바일 장치의 암호는 컴퓨터의 Windows 로그온 화면에서 로그온하는 데 사용됩니다 . 정책에 따라 , 컴퓨터에 로그온할 때 OTP 를 사용한 적이 없으면 암호가 만료되거나 분실한 경우 OTP 기능을 사용하여 컴퓨터에 대한 액세 스 권한을 복구할 수 있습니다 . OTP 기능은 그 밖에 인증이나 복구 목적으로 사용할 수도 있지만 , 이 두 가지를 동시 에 지원하지는 못합니다 . OTP 보안은 생성된 암호가 1 회용이며 유효 기간이 짧다는 점에서 다른 인증 방식의 보안 보다 강력하다고 할 수 있습니다 .

[Preboot Authentication \(PBA\) – PBA\(](#page-23-3) 부팅 전 인증 ) 는 BIOS 또는 부팅 펌웨어를 확장하는 기능을 하며 운영 체제 외 부에서 신뢰할 수 있는 인증 계층으로 안전한 변조 방지 환경을 보장합니다 . PBA 는 사용자에게 올바른 자격 증명이 있는지 확인할 때까지 하드 디스크에서 운영 체제 등의 데이터를 읽을 수 없도록 합니다 .

TPM(Trusted Platform Module) – TPM 은 안전한 저장 , 측정 , 증명의 세 가지 주요 기능을 제공하는 보안 칩입니다 . DDP|E 는 안전한 저장 기능 때문에 TPM 을 사용합니다 . TPM 은 DDP|E 소프트웨어 자격 증명 보관과 DDP|E HCA 암호화 키 보호를 위한 암호화된 컨테이너를 제공할 수도 있습니다 . TPM 은 프로비저닝하는 것이 좋습니다 . TPM 은 [DDP|E HCA, BitLocker Manager, OTP\(](#page-7-0) 일회용 암호 ) 기능을 사용하려는 경우에 필요합니다 .

보호됨 – 자체 암호화 드라이브 (SED) 의 경우 , SED 가 [활성화되고](#page-8-1) 부팅 전 인증 (PBA) 이 배포되면 컴퓨터가 보호됩 니다.

자격 증명 – 자격 증명은 지문이나 Windows 암호 등과 같은 개인의 신원을 증명하는 [수단입니다](#page-10-4) .

자체 암호화 드라이브 (SED) - 미디어에 저장된 모든 데이터를 자동으로 암호화하고 미디어 외부로 이동되는 모든 데 이터의 암호를 자동으로 해독하는 암호화 메커니즘이 기본으로 내장되어 있는 하드 [드라이브입니다](#page-4-0) . 이 유형의 암호 화는 사용자에게 투명하게 표시됩니다.

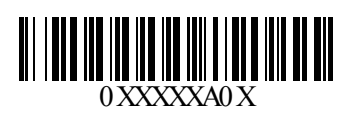